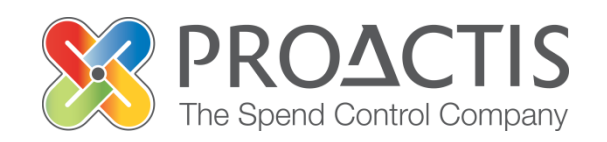

# **PROACTIS: Supplier User Guide**

Registering on the Supplier Portal (Self Registration)

#### **Contents**

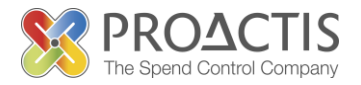

- Introduction
- Why PROACTIS
- Getting Started
- Registration Options
- Self Registration
- PROACTIS Supplier Manuals

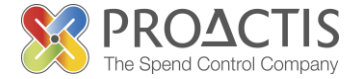

This manual is intended for all potential and existing Supplier Network users

Instructions are provided on how to register on the Supplier **Portal** 

Please familiarise yourself with the manual prior to registration

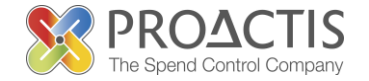

#### Why PROACTIS

- The PROACTIS Supplier Network is very easy to use
- You can self register and maintain your own data, downloaded documents
- Submit tender responses electronically 24 hours a day, 7 days a week
- Tenders lodged electronically do not incur postage or courier costs
- You receive automatic confirmation that your response has been received
- You can search the database for awarded contracts as a means of identifying potential business leads

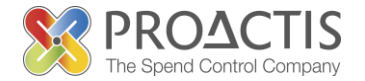

No special equipment or software is needed - just internet access

The portal works best on the following web browsers;

- Microsoft Internet Explorer 9, 10 and 11 (in compatibility mode)
- Google Chrome
- Safari
- Firefox

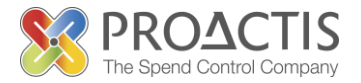

#### **Self Registration – WHY?**

I have **not** been invited to join the Supplier Network but would like to;

- Search for sales opportunities
- Create relationships with Customers
- Register an interest in opportunities
- Respond to opportunities online
- Create electronic invoices and get paid more quickly
- Communicate with your customers online

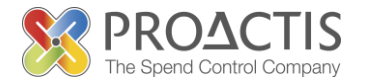

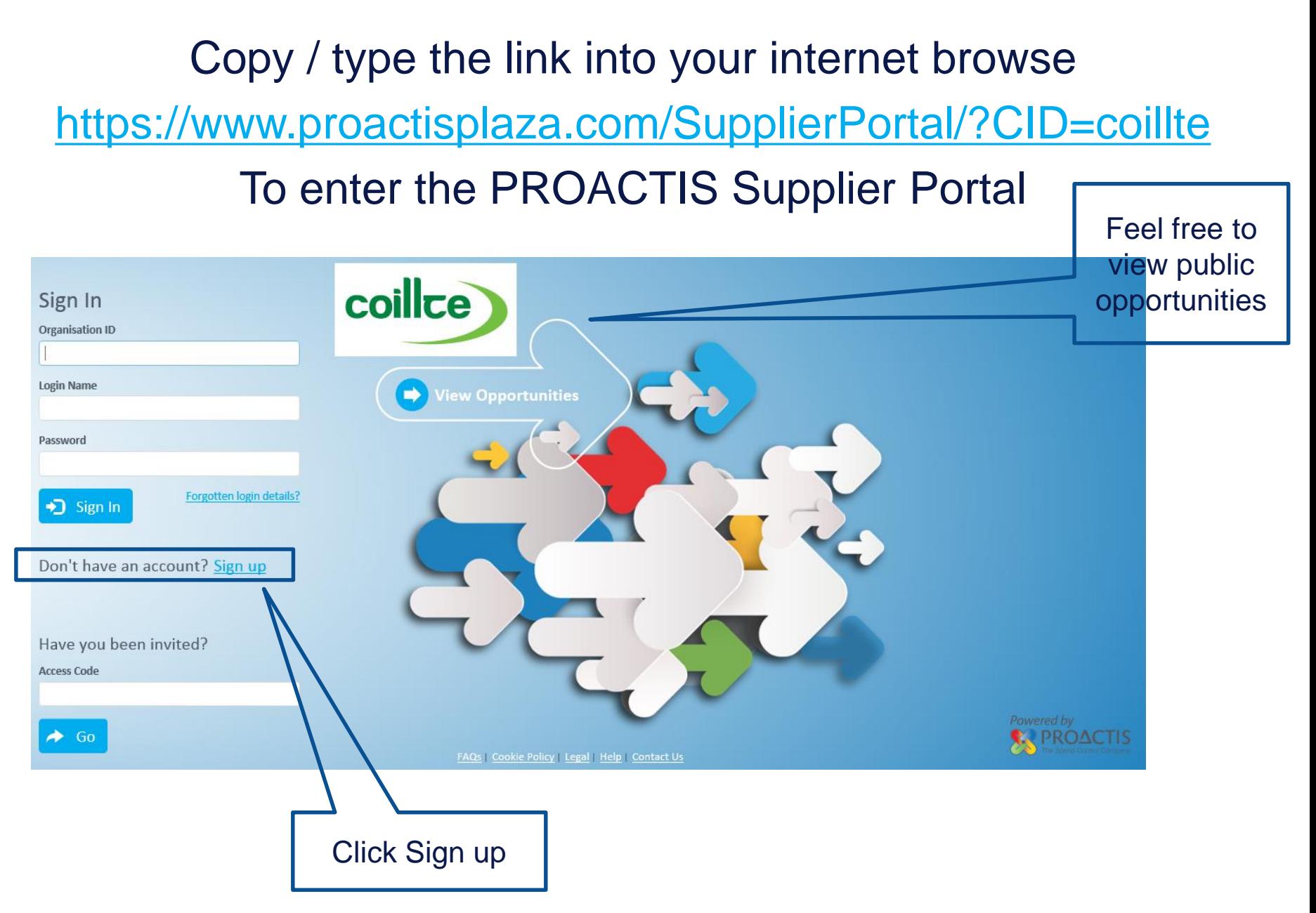

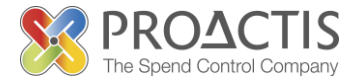

#### Complete Initial Registration Steps Complete initial coilce Self Registration registration Register on our Supplier Network steps – to allow Please follow these simple steps to register an activation 1. Enter the following information and click the Register button to start the process. 2. An activation email will be sent to the email address of your Primary Contact. email to be sent 3. Click on the link contained within the email to activate your account. Not received your activation email yet? Click here. **Organisation Name** Enter the Organisation Name \* Organisation ID \* requested TestSupplier TestSupplier details **Organisation Details** Property Name/Number \* Address 1 \* **Test Name** Test Road Address<sub>2</sub> Town \* Test Town Test City **Fields** Postcode \* Б County TS12 134 Testington depicting a '\*' Initial registration are mandatory requests that you input and must be some memorable complete information that will be

used if you need to reset your password.

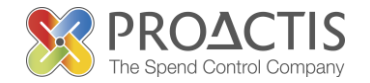

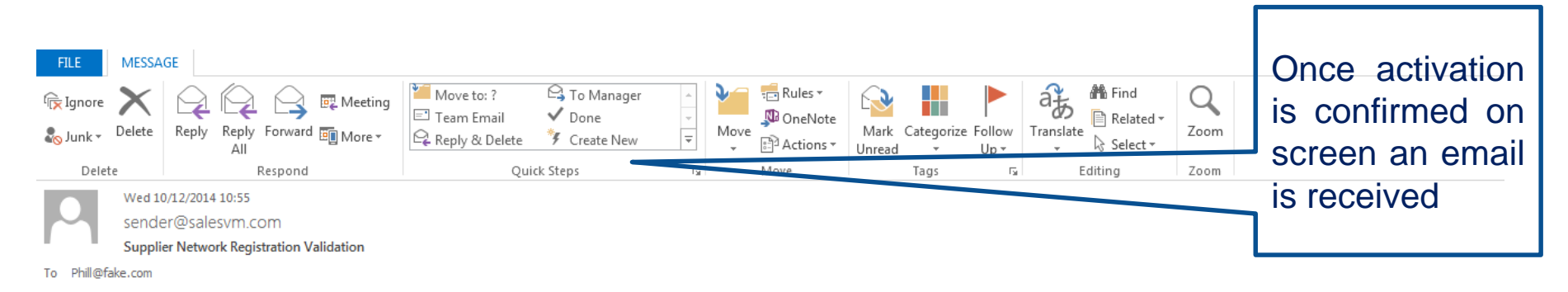

You have been sent this email because your Organisation has requested to be registered on the Supplier Network website. You must use the link below to activate your account within 24 hours from the time the you submitted your Registration Request.

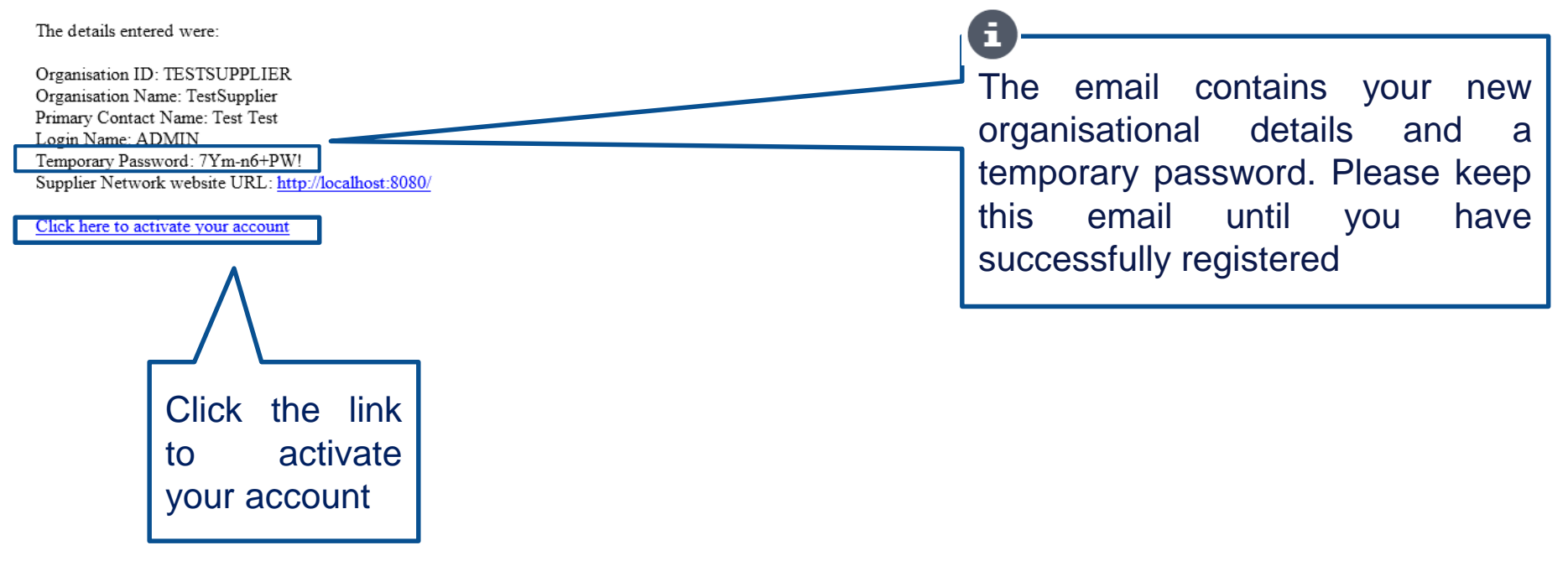

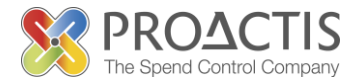

#### Self Registration requires the completion of 8 simple steps

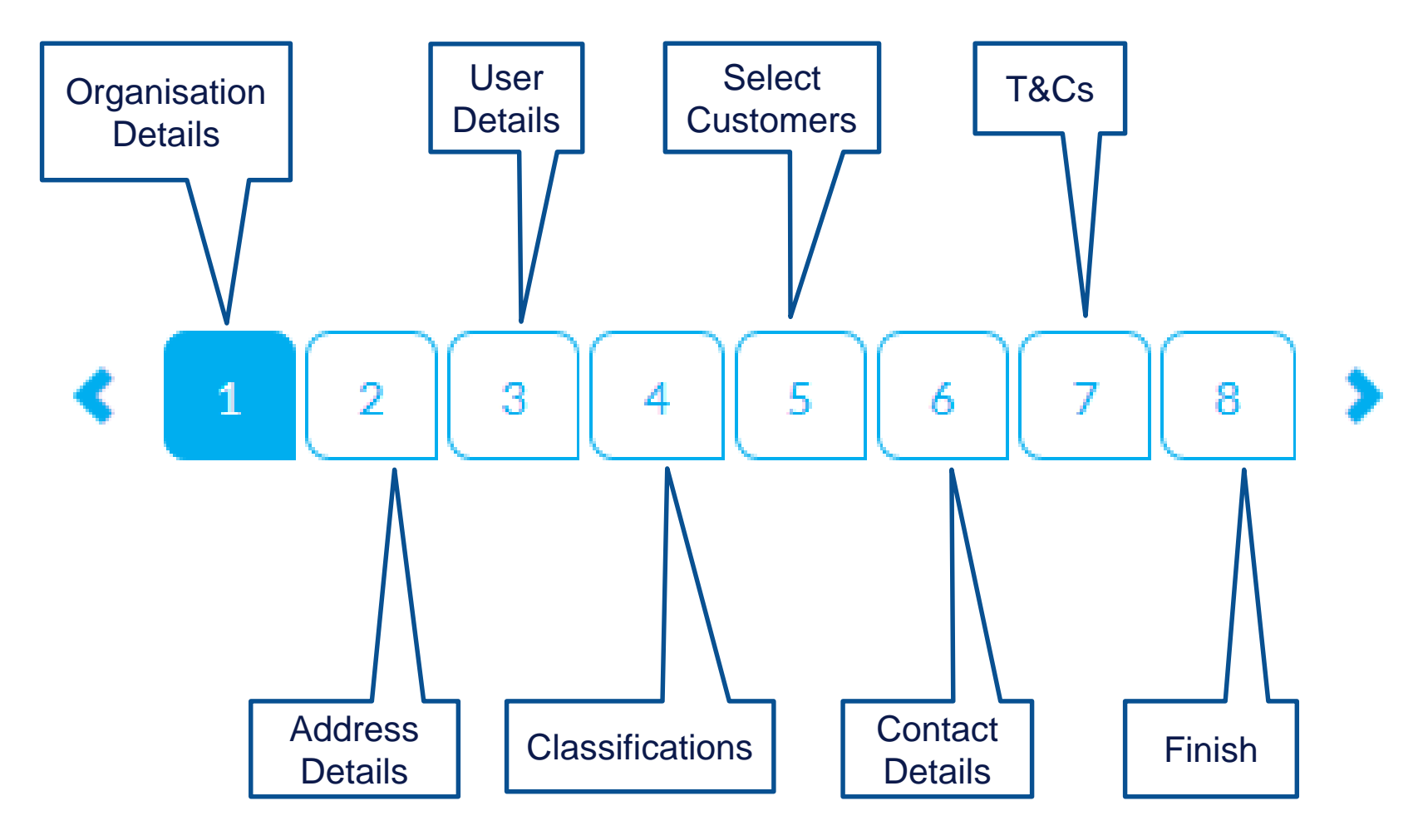

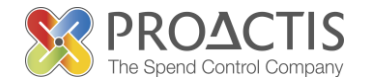

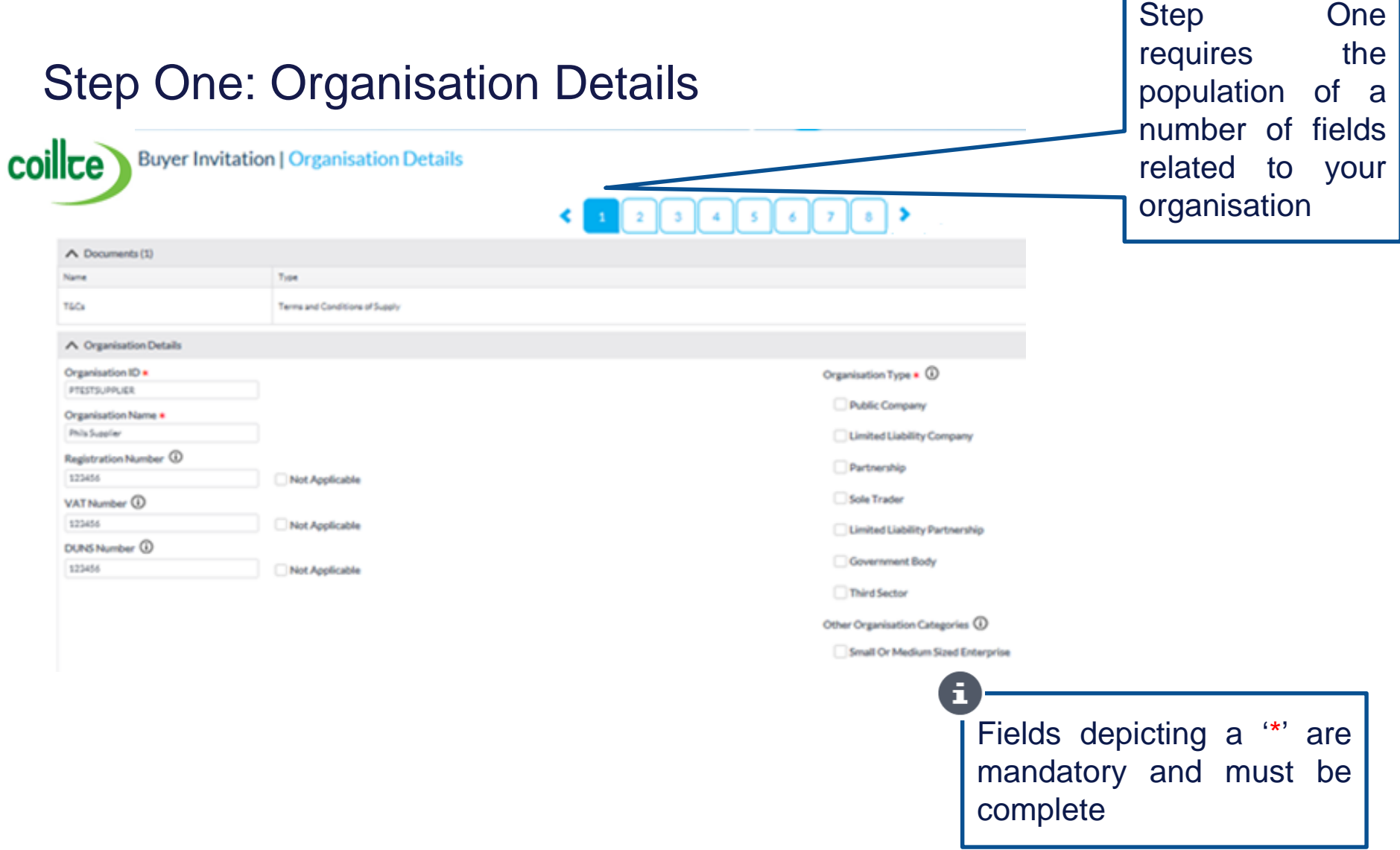

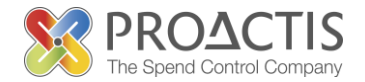

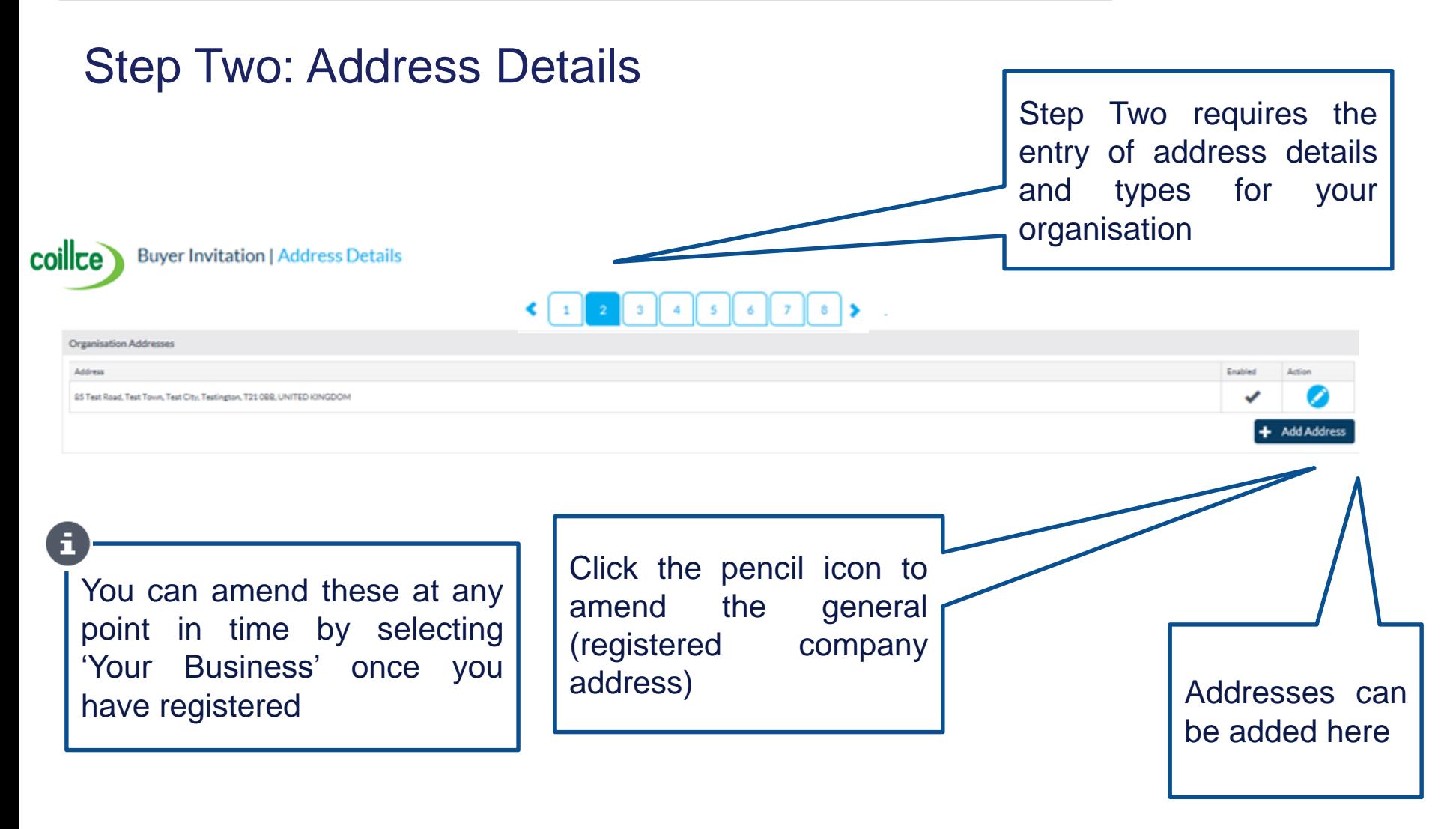

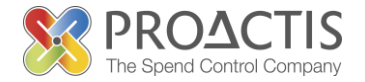

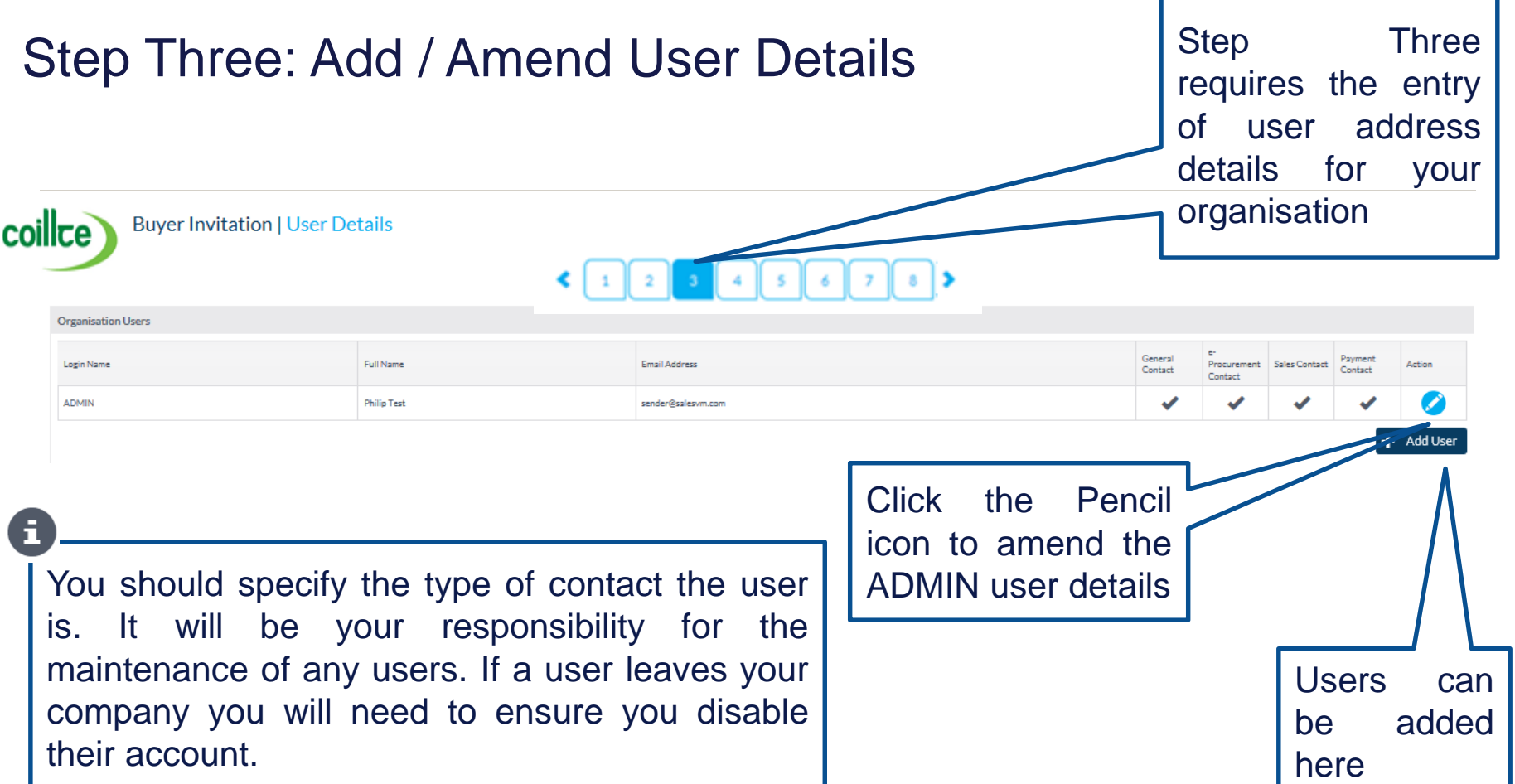

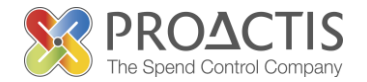

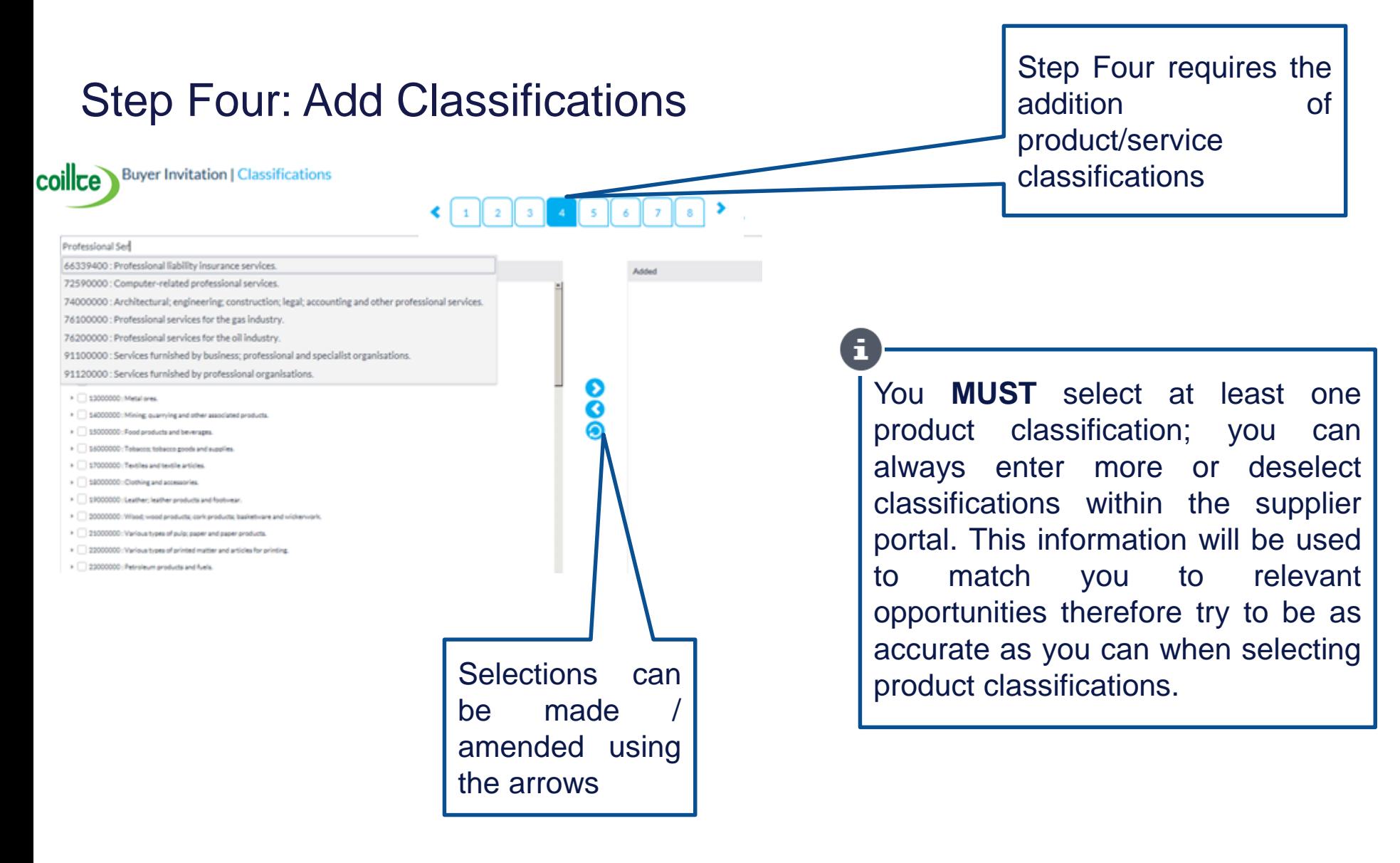

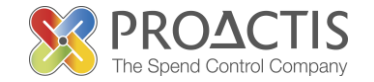

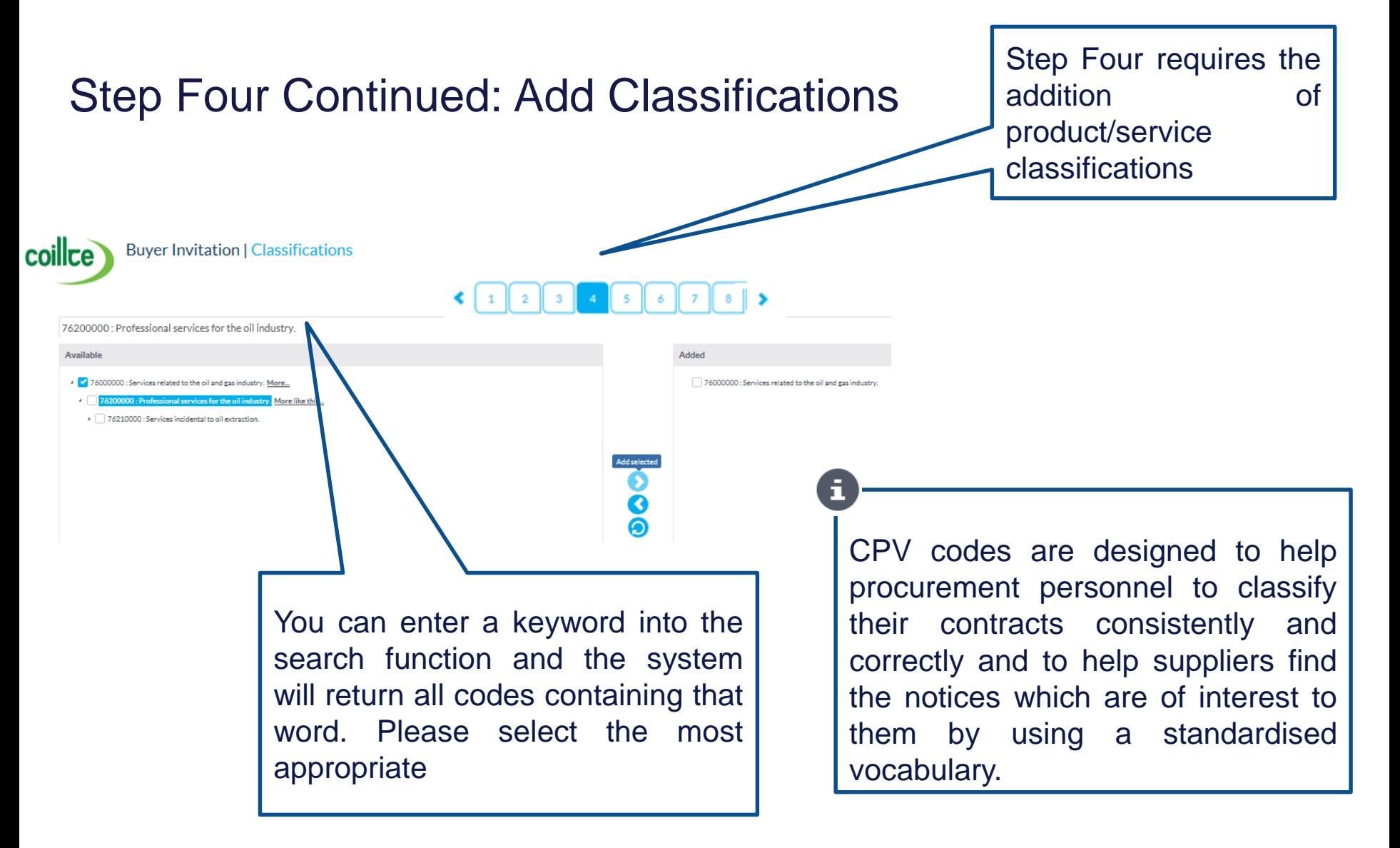

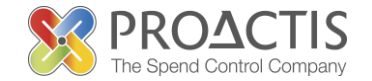

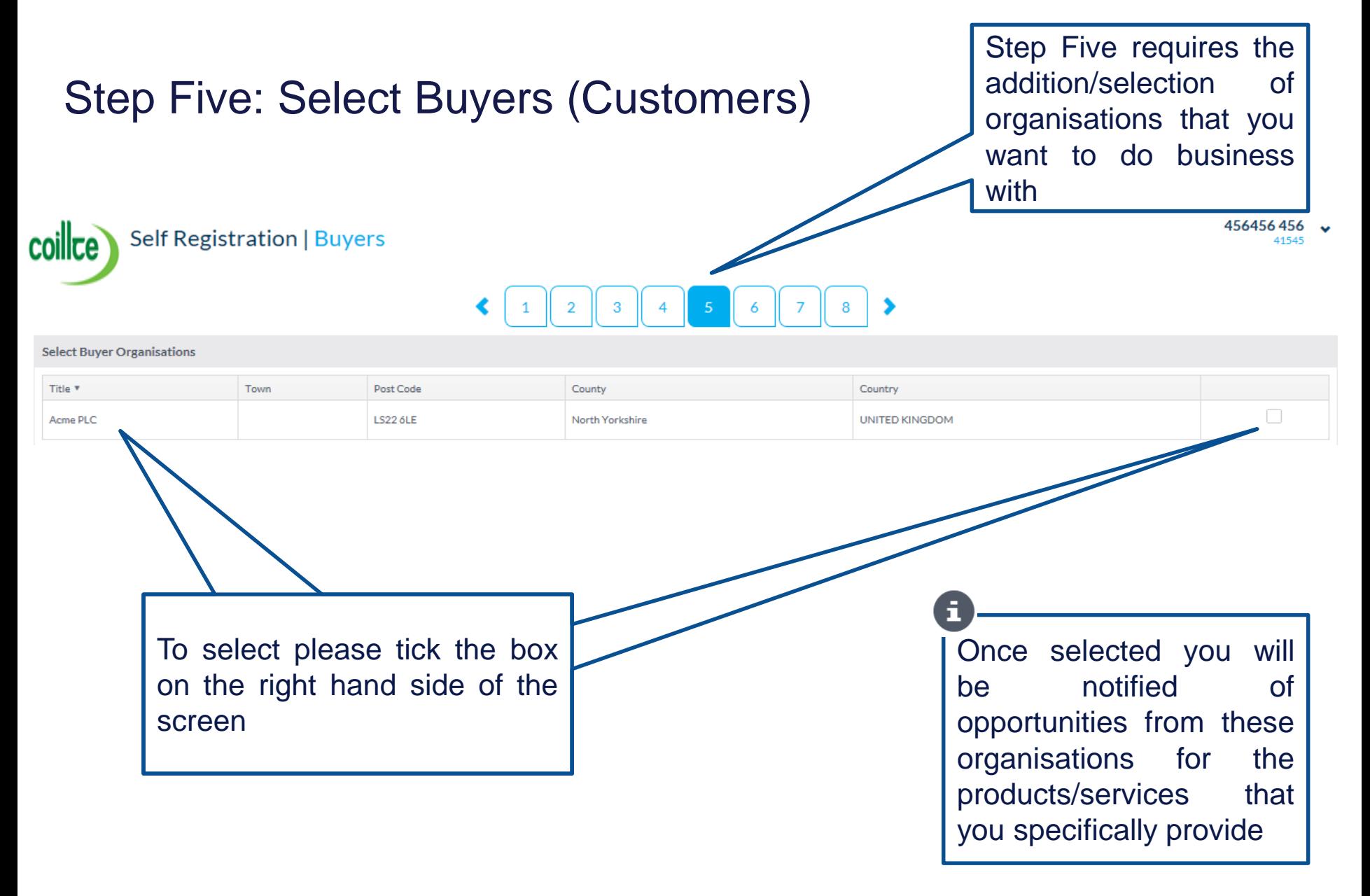

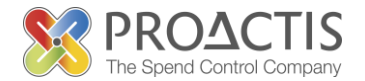

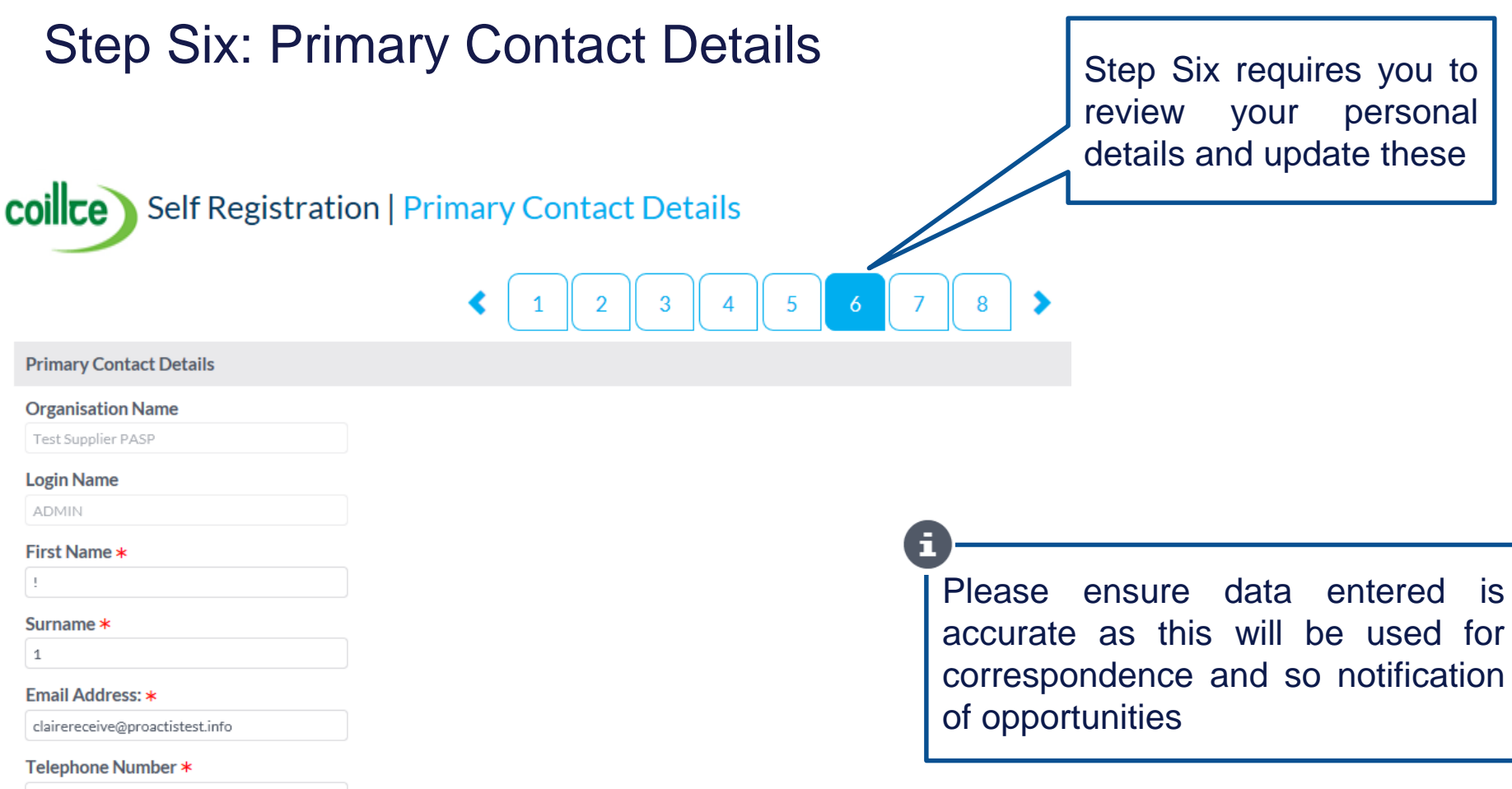

 $1\,$ 

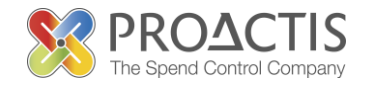

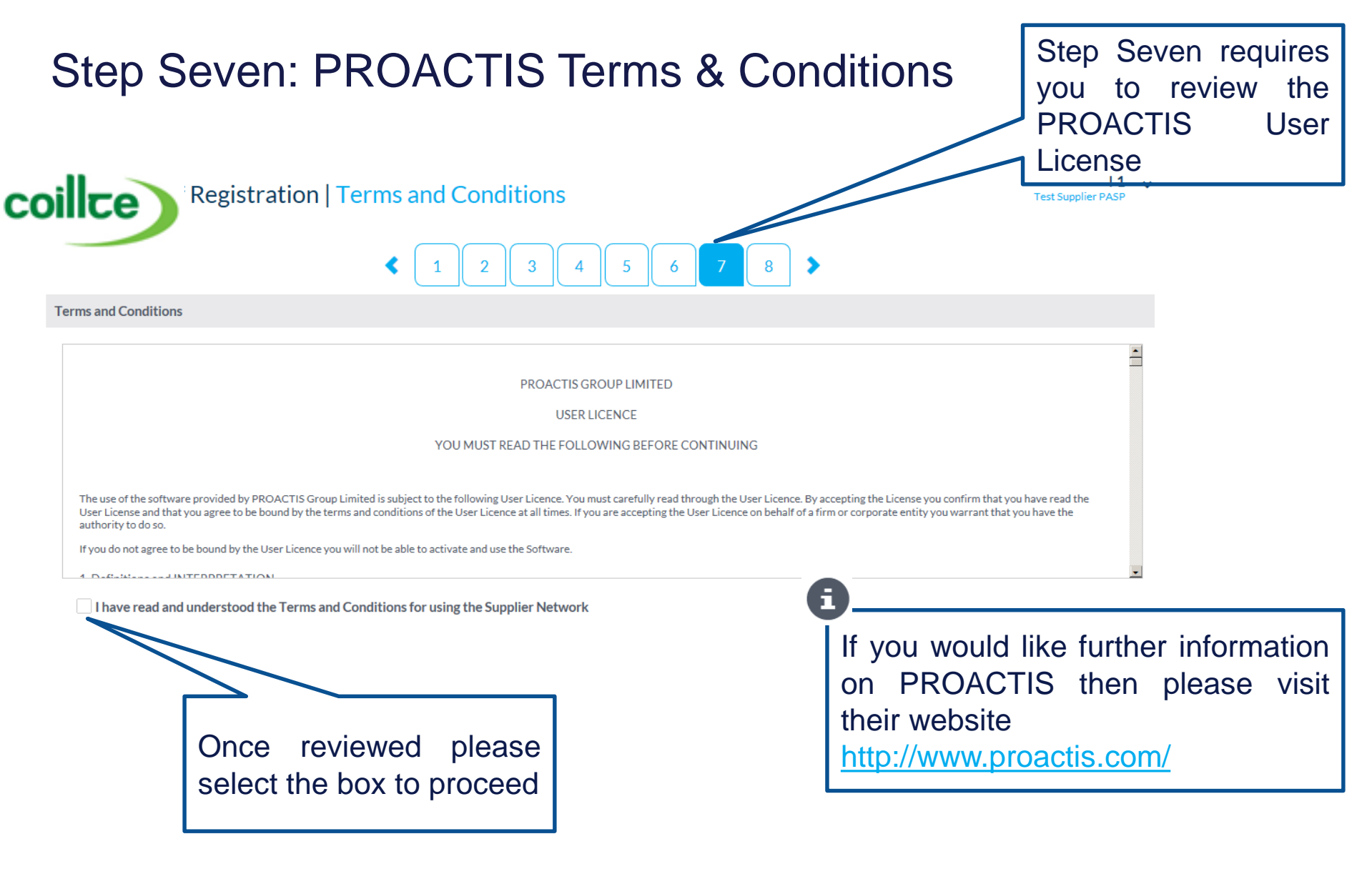

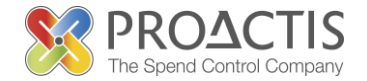

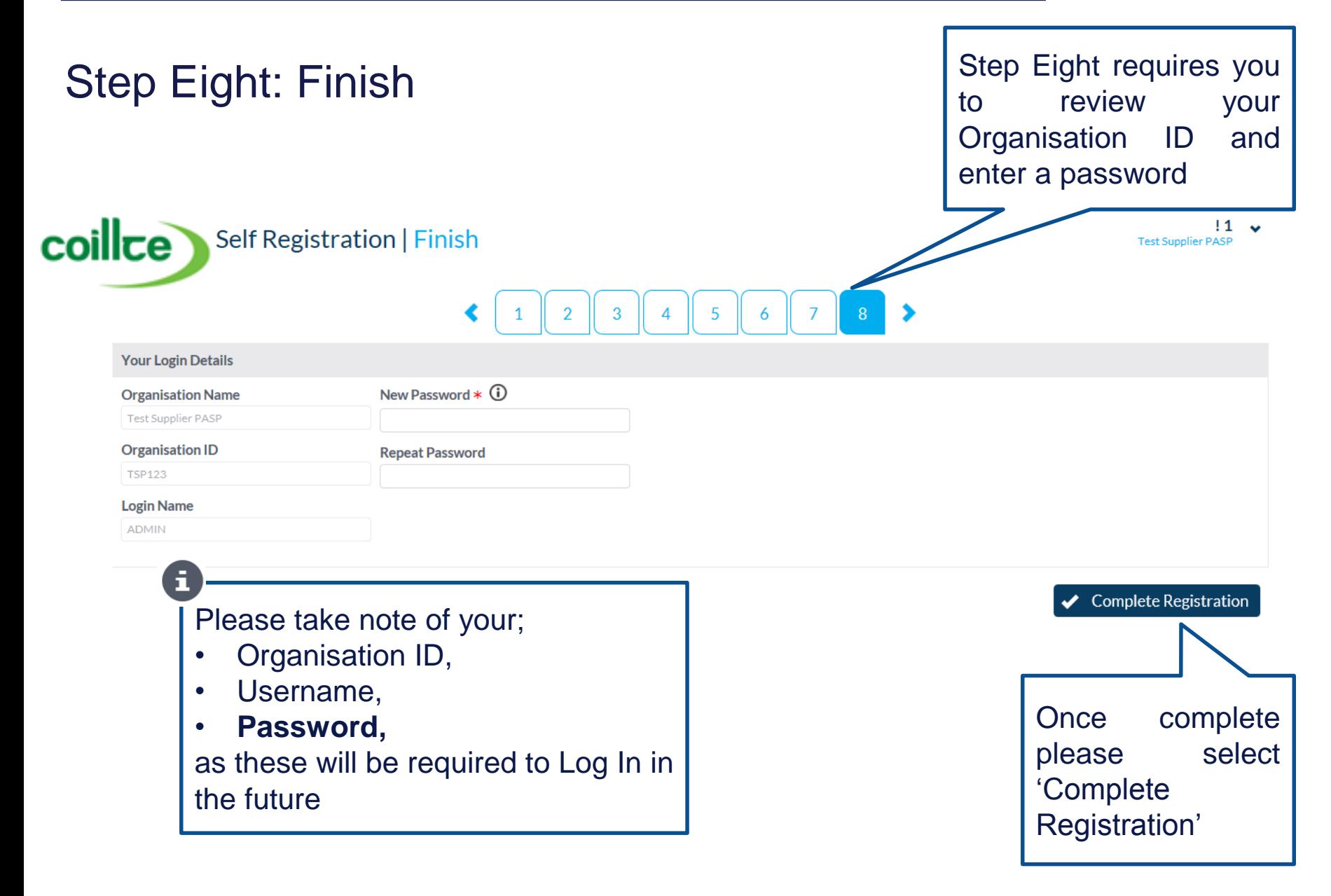

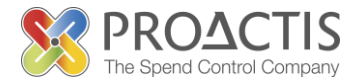

#### **Email Received:** An email is received ⊑ ∨ 5 ড 小  $\psi = \pm$ Supplier Network Registration Validation - Message (HTML) confirming  $\sqrt[3]{}$  your **MESSAGE** FILE: registration  $\frac{1}{2}$  Rules  $\sqrt{ }$ Move to: ? <sup>2</sup> To Manager  $a_{\overline{b}}$ re Ignore **BL** Meeting  $\checkmark$  Done □ Team Email OneNote **B** Related ▼ Reply Reply Forward **En More** Mark Categorize Follow Translate  $\frac{1}{20}$  Junk  $\tau$ Delete Move Zoom Reply & Delete F Create New ैं Actions \* ि Select <del>।</del> ΔI Unread  $Up -$ Quick Steps  $\overline{\mathbb{F}_2}$  .  $\overline{\mathbb{F}_2}$ Delete Respond Move Tags Editing Zoom

Wed 10/12/2014 10:41

sender@salesvm.com

**Supplier Network Registration Validation** 

To Phill@fake.com

You have been sent this email because your Organisation has just registered on the Supplier Network website. Any buying organisations that you have attempted to engage with are aware of your interest and may be in contact in due course.

To access the portal use the details below along with the password which was set during registration:

Н

Organisation ID: PTESTSUPPLIER Organisation Name: Phils Supplier Primary Contact Name: Philip Test Login Name: ADMIN Supplier Network website URL: http://localhost:8080/?cid=ACME

If you have forgotten your password please click here

Please keep this email as it **Please Portal** contains your sign in details

Click on the link to enter the Supplier

## PROACTIS Supplier Manuals

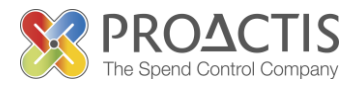

- Registering on the Supplier Portal (Invited by Customer)
- Registering on the Supplier Portal (Self Registration)
- Changing my Organisation details
- Registering an interest in a tender opportunity
- Responding to a tender opportunity
- Locating / Amending a tender opportunity response
- Invoice Management
- Contract Management
- Password Management (Forgot or Amend)
- Frequently Asked Questions (FAQs)